# **Pumpkii Pet Camera Robot BQ50: A Quick Start Guide**

- 1. Plug the power cable and charge your robot.
- 2. Scan the QR code or search for 'Pumpkii' on your App Store, Google Play or Amazon Store and download the Pumpkii app.
- 3. Register an account with your email and log in.
- 4. Turn on the robot by pressing the switch on the bottom of the robot for 3 seconds until you hear a 'Ding Dong' sound.
- 5. Tap the '+' icon on your Pumpkii app to pair the robot. (you will hear a 'Di...Di...' sound while the robot searches for WiFi signal.)
- 6. Name your robot, setup the device with 2.4G Wi-Fi name and password.
- 7. Set the QR code generated on your Pumpkii app about 6 inches in front of the robot camera.
- 8. Tap 'Next' after you hear a 'Di' sound prompt, and you will see the interface of the camera once connected.

## **Note:**

- − Connect the robot with **2.4G Wi-Fi ONLY**.
- − Allow the robot to access Local Network and Camera, and allow Wireless Data to use WLAB & Cellular Data.
- − Do not load with wet food. The treat dispenser holds dry food between 0.2  $\times$  0.2 and 0.6  $\times$  0.6 inches.

## **Troubleshooting:**

- − **Log out and log in:** If you have issues pairing, check to see if your Pumpkii app is the latest version from the App Store; log out of your Pumpkii account, and log back in.
- − **Factory Reset:** If your problem still persists, reset the robot to factory settings by holding the switch on the bottom for 8 seconds and you can connect your robot again.
- − **Allow Permissions:** When you install and run the Pumpkii app for the first time, allow Pumpkii app to access your local network, camera, and other features.

## **Check out the Pumpkii app for user manual, FAQ and customer service.**

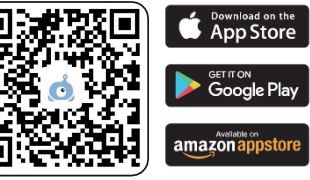

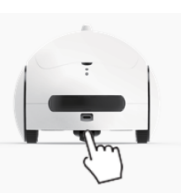

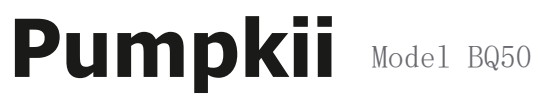

Pet Companion Robot

User Guide  $\sqrt{V1.1}$ 

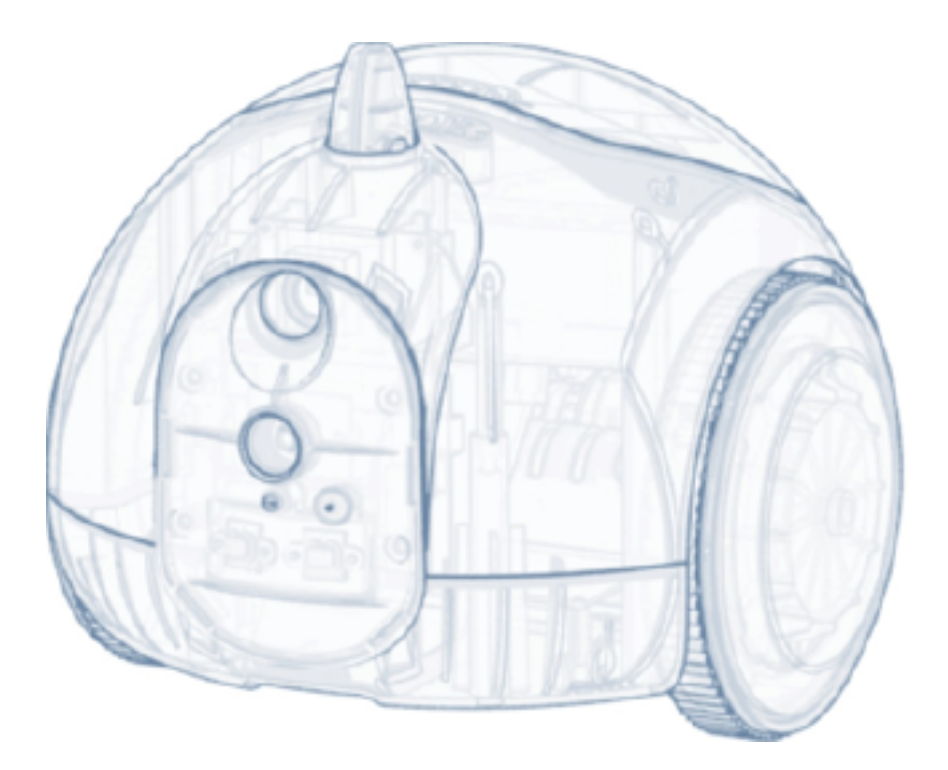

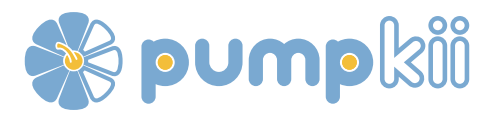

## Pumpkii User Guide

#### Specification

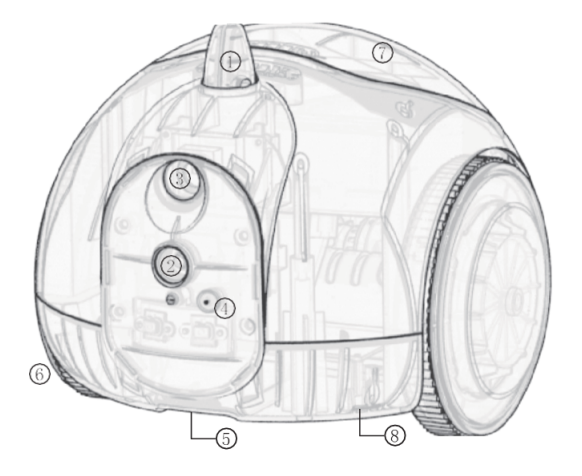

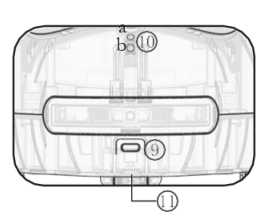

1. Replaceable Toy Socket 8. Speaker

2. HD 1080P Video Camera

- 9. Type-C Charging Port
	- 10. Indicating Lights:

- 3. Night Vision
- 4 Mic
- 5. Snack Feeder
- 6 Wheels
- 7. Snacks Cover

a : Device started / Device connected

(Blinking blue light: search for Wi-Fi signal; Blue light on: device connected to router)

- b : Device charging indicator (Red: charging; Blue: full charged)
- 11. Function Indicator Button
	- Press and hold for 3s to turn on/off
	- Press and hold for 1s to return to the dock
	- Press and hold for 8s to restore factory settings

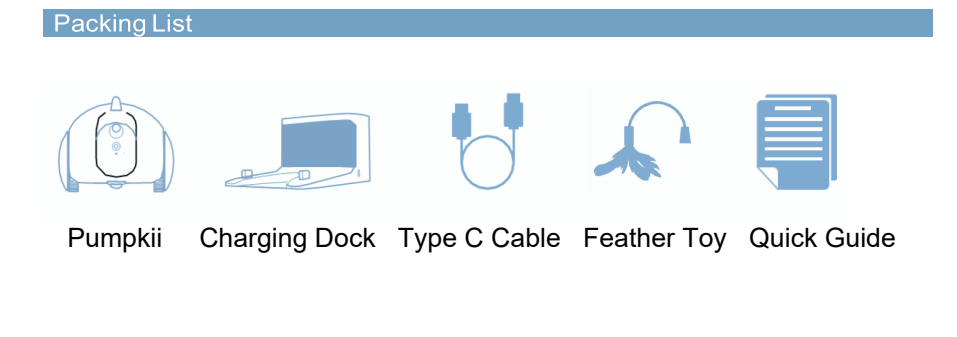

 $1 -$ 

1. Install the App

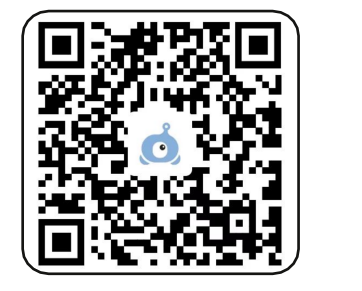

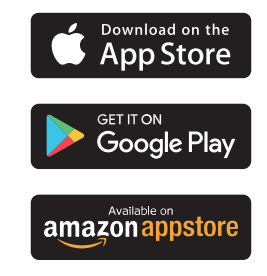

Scan the QR code above or search for 'Pumpkii' on your App Store, Google Play or Amazon Store and download the Pumpkii app.

2. Sign in

Use your email to register for an account, then open Pumpkii, log in to the account, clock '+' and follow the app prompts to complete the first time pairing of your Pumpkii.

**Note: In the settings, allow Pumpkii to access Local Network and Camera, and allow Wireless Data to use WLAN & Cellular Data.**

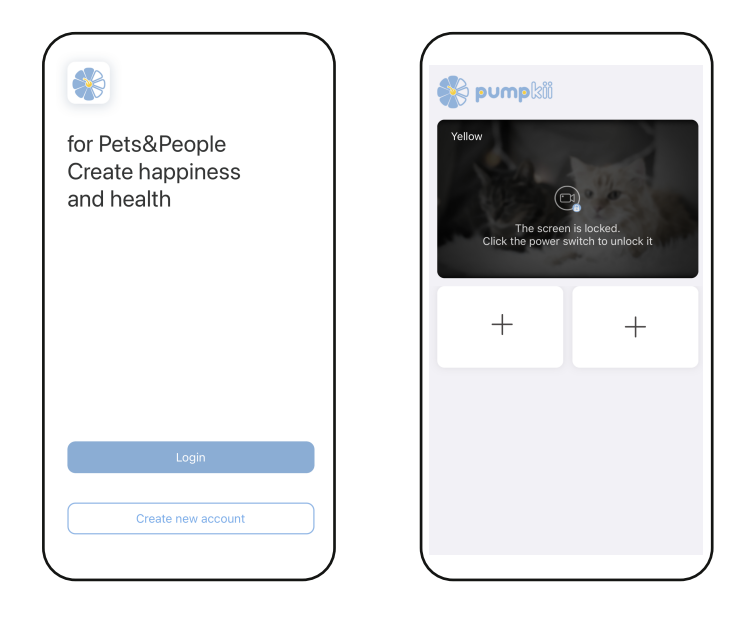

 $-2-$ 

3. Connect your Pumpkii with 2.4G Wi-Fi

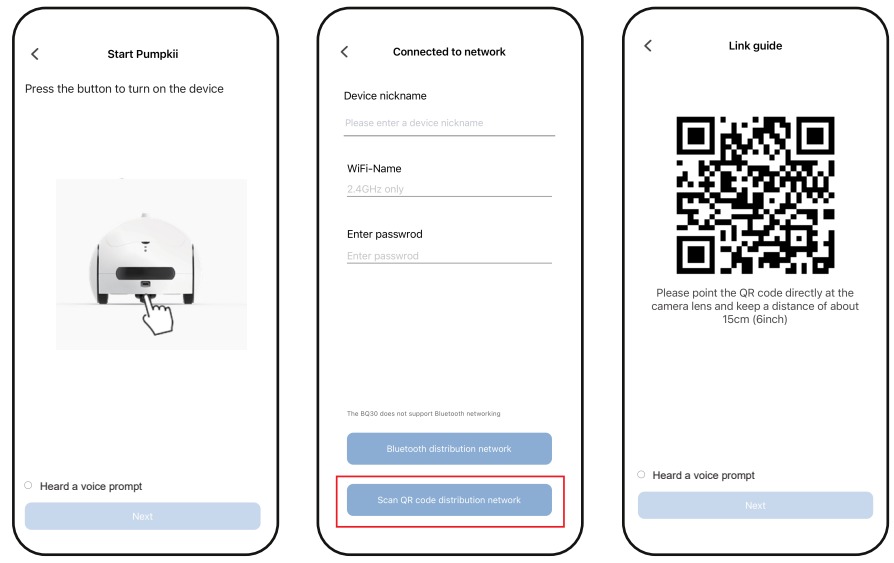

**Note: When you connect Pumpkii, connect your phone with 2.4G Wi-Fi and setup the device with 2.4G Wi-Fi name and password.** 

4. If you have issue connecting Pumpkii with 2.4G Wi-Fi, you can connect the device with Bluetooth

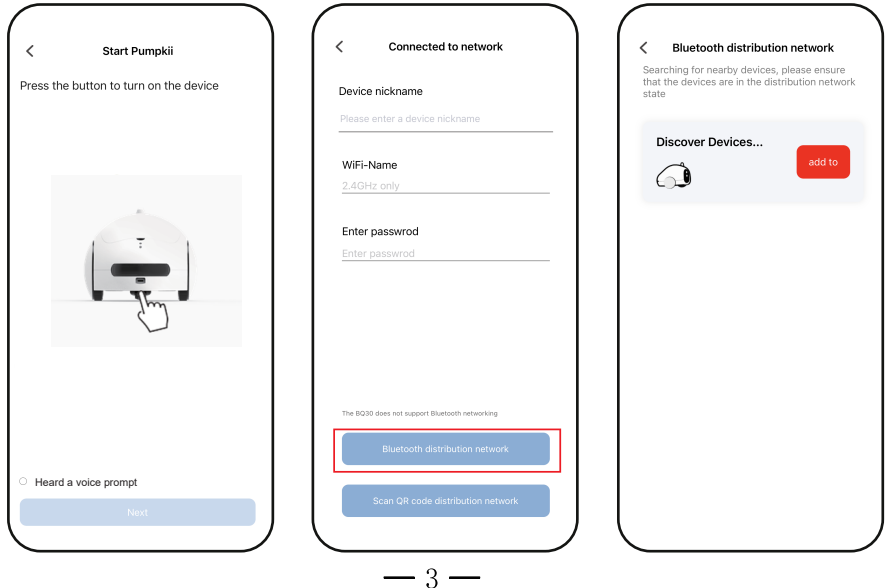

5. Fill with Treats

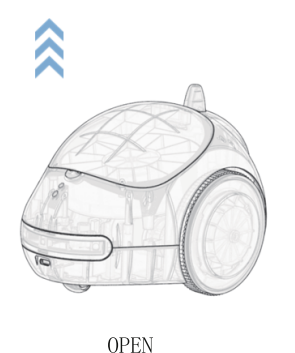

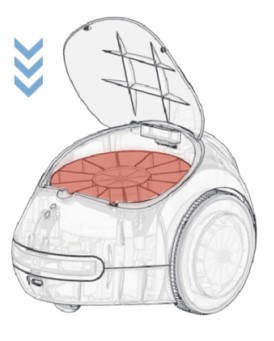

**CLOSE** 

## Notes: Do not load with wet food, it is recommended to use dry food only. The treat dispenser can hold treats in sizes between 0.2x0.2 and  $0.6x0.6$  inches.

6. The interface

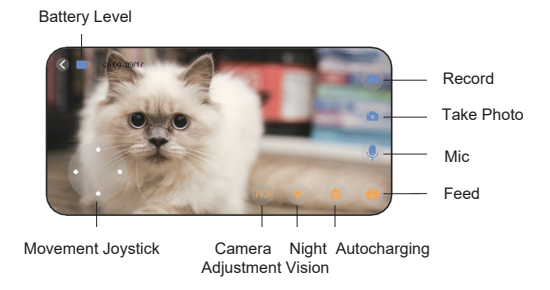

Swipe left or right on the screen to move the toy arm.

 $-4-$ 

7. Auto-Charging

 Drive the pet robot close to the dock (showing below) and tap the 'auto-charging' icon on Pumpkii app interface. Make sure there is no objects around the dock.

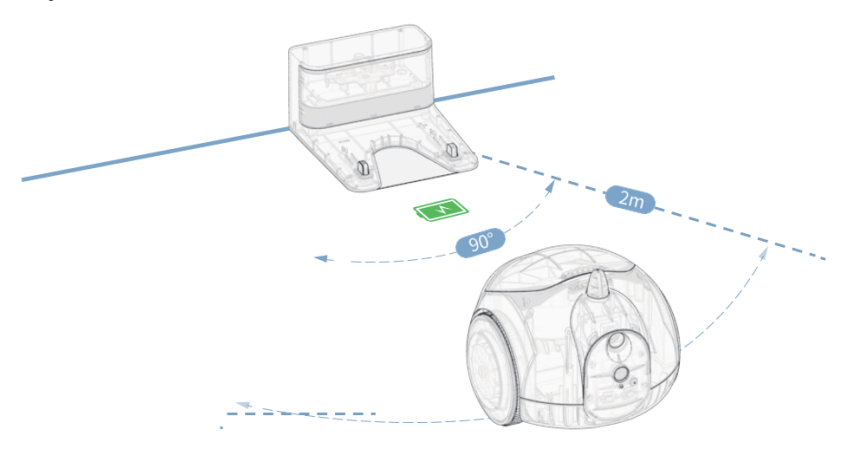

8. Pair Multiple Devices

 Click the add device icon "+" in the middle of the home page, and follow step 3 to complete the pairing process.

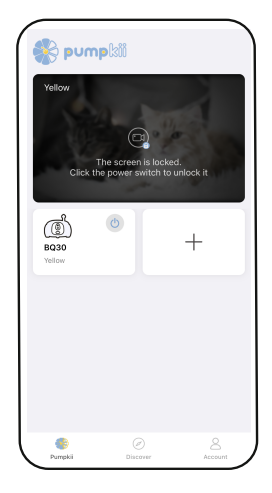

### 9. Share

Click 'Share' on your 'Account' page to share the device control function with others.

**Note: Ensure that the shared user is registered with Pumpkii app.**

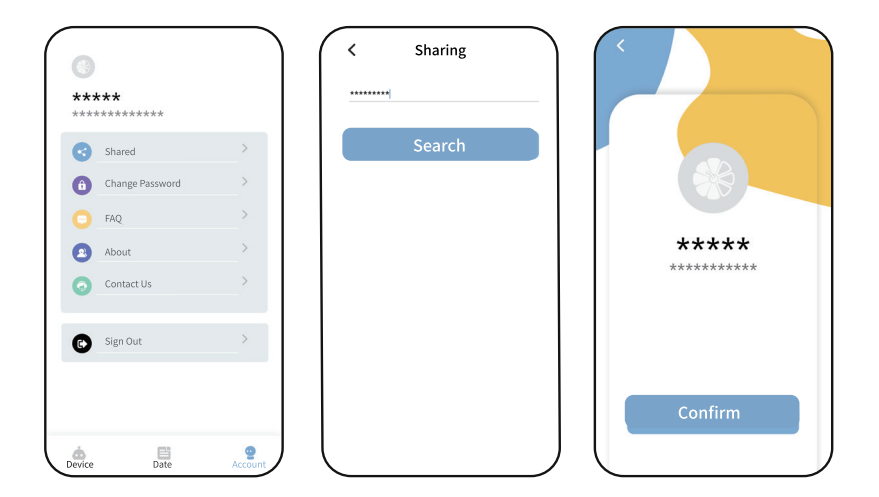

### 10. Restore Factory settings

When the device is on, press and hold the Function Indicator Button on the bottom of the device for 8 seconds. Release the button after hearing the 'Ding Dong' voice prompt.

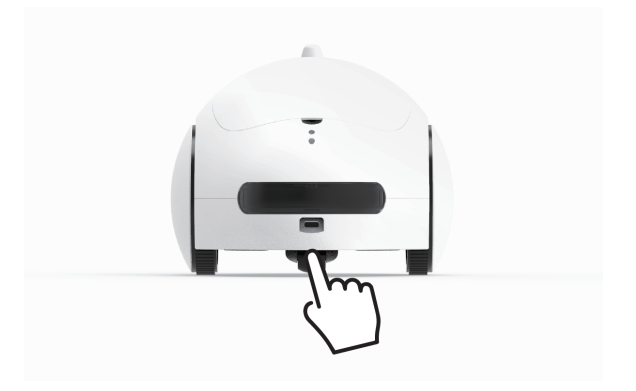

## 11. Unpair

Click the 'Account' to access the 'Equipment list', then tap 'Unpair' icon of the device. Tap 'Sure' to confirm unpairing in the warning prompt.

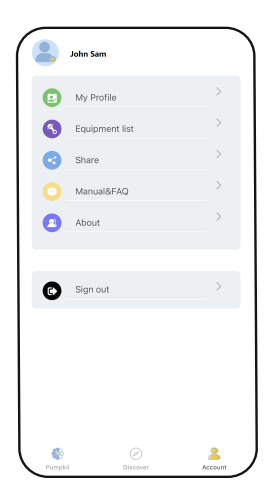

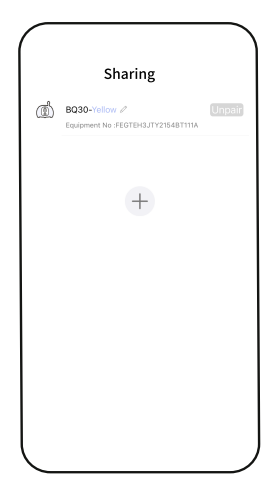

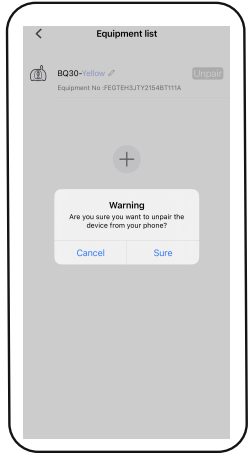

#### **Please note:**

Pumpkii currently only supports 2.4GHz Wifi connections, if you have a 5GHz router your network will be incompatible with Pumpkii. If you have a dual router that supports both 2.4GHz and 5GHz networks you must split your bands to have two separate SSID networks and connect to the 2.4GHz SSID Wifi network and not the one ending in "5G" when setting up Pumpkii. (You may need to contact your router or internet provider for further support)

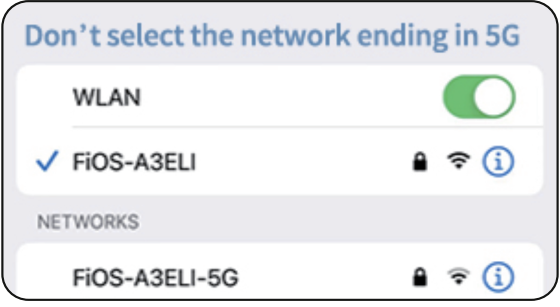

#### **Method 1 (Log out and Log in)**

If you were able to connect to Pumpkii previously or have issues pairing, check to see your app is the latest version from the App Store, log out of your Pumpkii account, and log back in to refresh your account.

#### **Method 2 (Factory Reset)**

If your problem still persists try to reset your Pumpkii to factory settings by holding the button on the back for 8 seconds you should hear the voice prompt for a successful reset and you can pair your device again.

#### **Method 3 (Allow Permissions)**

When you install and run the Pumpkii App for the first time, please make sure you have allowed Pumpkii App to access your local network, camera, and other features. Not allowing these features won't grant the app the proper permissions and you will have issues with setting up or using features such as taking photos and video.

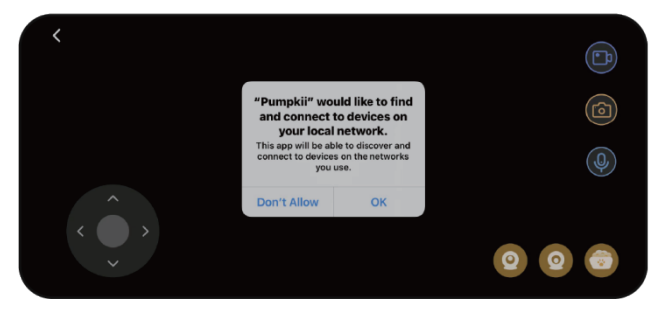

If you are still having trouble please contact us for further assistance!

**8**

Website: www.pumpkii.com

Email: service@pumpkii.com

Tel: (872)903-4094